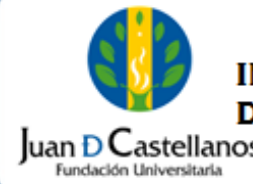

# **INSTRUCTIVO PARA REALIZAR LA INSCRIPCION EN LÍNEA PROGRAMAS 1** de 6<br> **1** de 6 de 21 de 6 de 21 de 6 de 21 de 6 de 21 de 6 de 21 de 6 de 21 de 6 de 21 de 6 de 21 de 6 de 21 de 21 de 21 de 21 de 21 de 21 de 21 de 21 de 21 de 21 de 21 de 21 de 21 de 21 de 21 de 21 de 21 de 21 de 21 d

## **1. OBJETIVO**

Establecer los pasos a seguir para realizar la inscripción en línea de los programas académicos de posgrado con liquidación por periodo académico ofrecidos por la Institución.

#### **2. ALCANCE**

Aplica para realizar la inscripción en línea en los programas académicos de posgrado con liquidación por periodo académico. Inicia con el ingreso al portal de la página institucional y finaliza con la descarga del recibo de pago de inscripción.

#### **3. RESPONSABILIDAD Y AUTORIDAD**

El Jefe de la Unidad de Tecnologías y Sistemas de Información tiene la autoridad para hacer que este instructivo se implemente, divulgue y mantenga adecuadamente**.**

El aspirante tiene la responsabilidad de verificar los requisitos y hacer la inscripción en línea en la página de la Institución.

#### **4. DEFINICIONES**

**Liquidación por periodo académico:** hace referencia a la generación de liquidación de matrícula por periodo académico.

# **5. CONDICIONES GENERALES**

N/A

## **6. DESCRIPCIÓN DE ACTIVIDADES**

6.1. Ingrese a la página web [www.jdc.edu.co](http://www.jdc.edu.co/), y ubique el enlace de Matrículas e inscripciones de la vigencia correspondiente, seleccione la opción POSGRADO ¿Cómo especializarte?, seleccione el enlace del "formulario inscripción en línea". Lea con atención las indicaciones presentadas y de clic en el botón **Ingresar.**

La impresión de este documento, se considera No Controlada, sin el sello de la oficina SIG

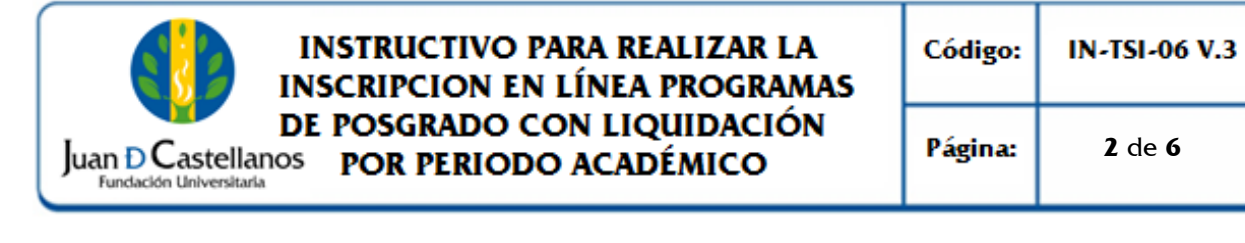

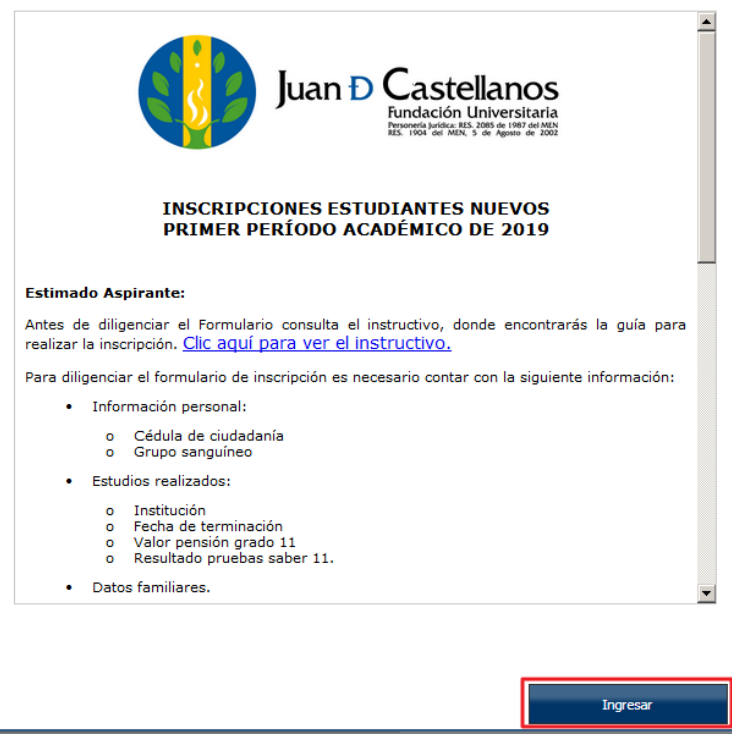

6.2. Seleccione el nivel educativo en el que se encuentre interesado (Posgrados), lea detenidamente las condiciones del contrato de inscripción y acepte los términos del mismo, posteriormente seleccione el tipo de documento e ingrese el número para continuar con la inscripción.

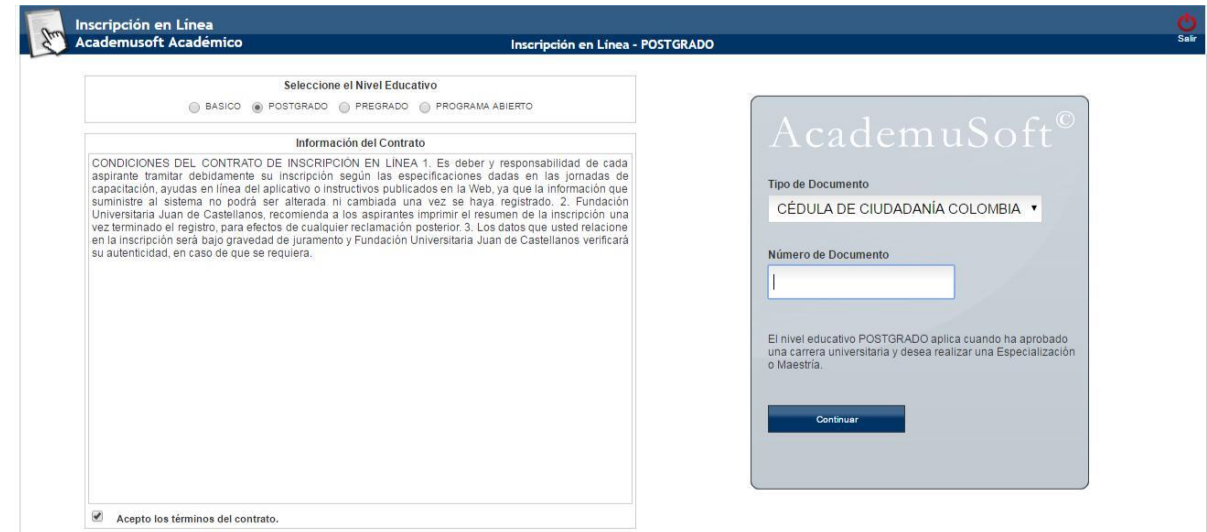

**DOCUMENTO CONTROLADO** en la carpeta compartida SIG **Copia N.:** N/A

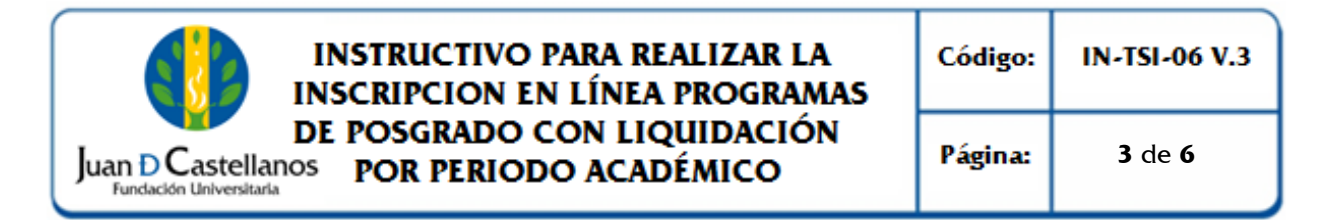

6.3. Seleccione la sede en la que desea presentarse, la convocatoria y luego el programa académico en el que se encuentre interesado.

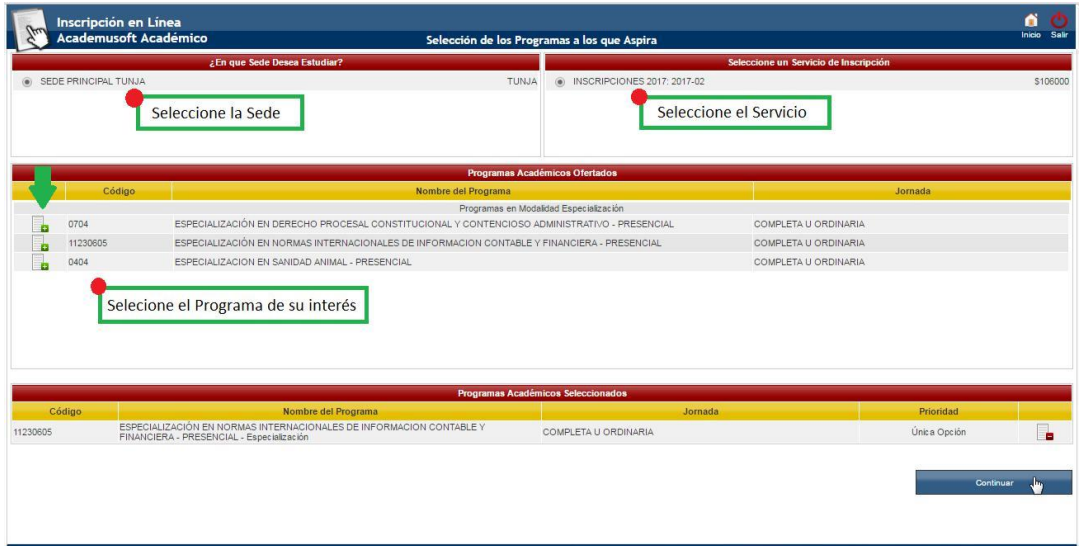

6.4. Si desea cambiar el programa seleccionado, de clic en el icono señalado.

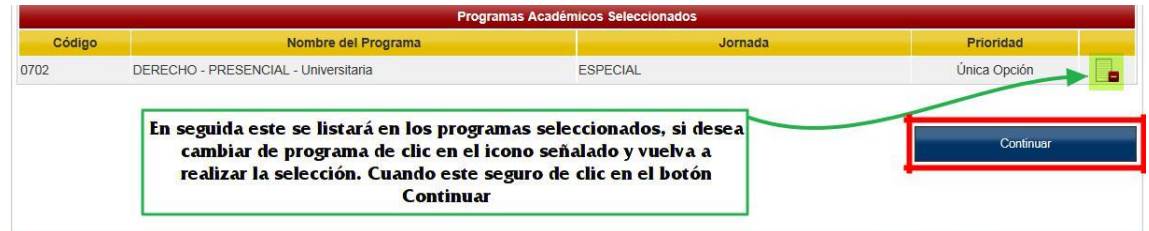

6.5. Si se encuentra seguro del programa, seleccione **Continuar**, el sistema le solicitará una confirmación de su solicitud.

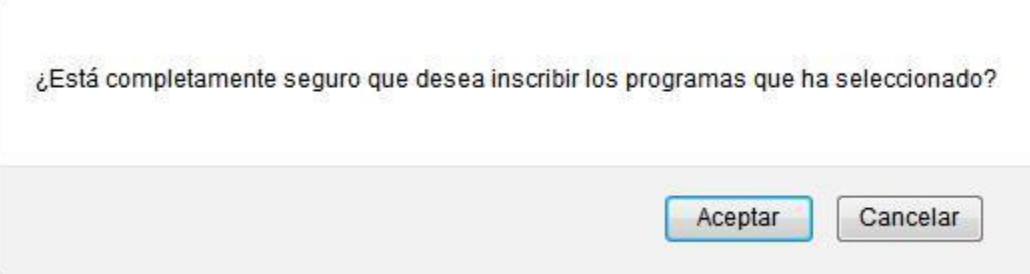

**DOCUMENTO CONTROLADO** en la carpeta compartida SIG **Copia N.:** N/A

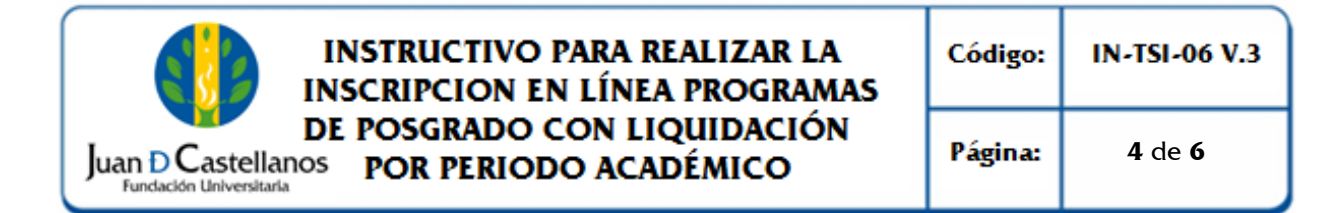

6.6. En el formulario de inscripción deberá ingresar la información solicitada referente al aspirante, suministre información verídica. Los campos que tienen un asterisco de color rojo (**\***) son de carácter obligatorio. Cuando termine de diligenciar el formulario haga clic en el botón **Registrar** y confirme su solicitud.

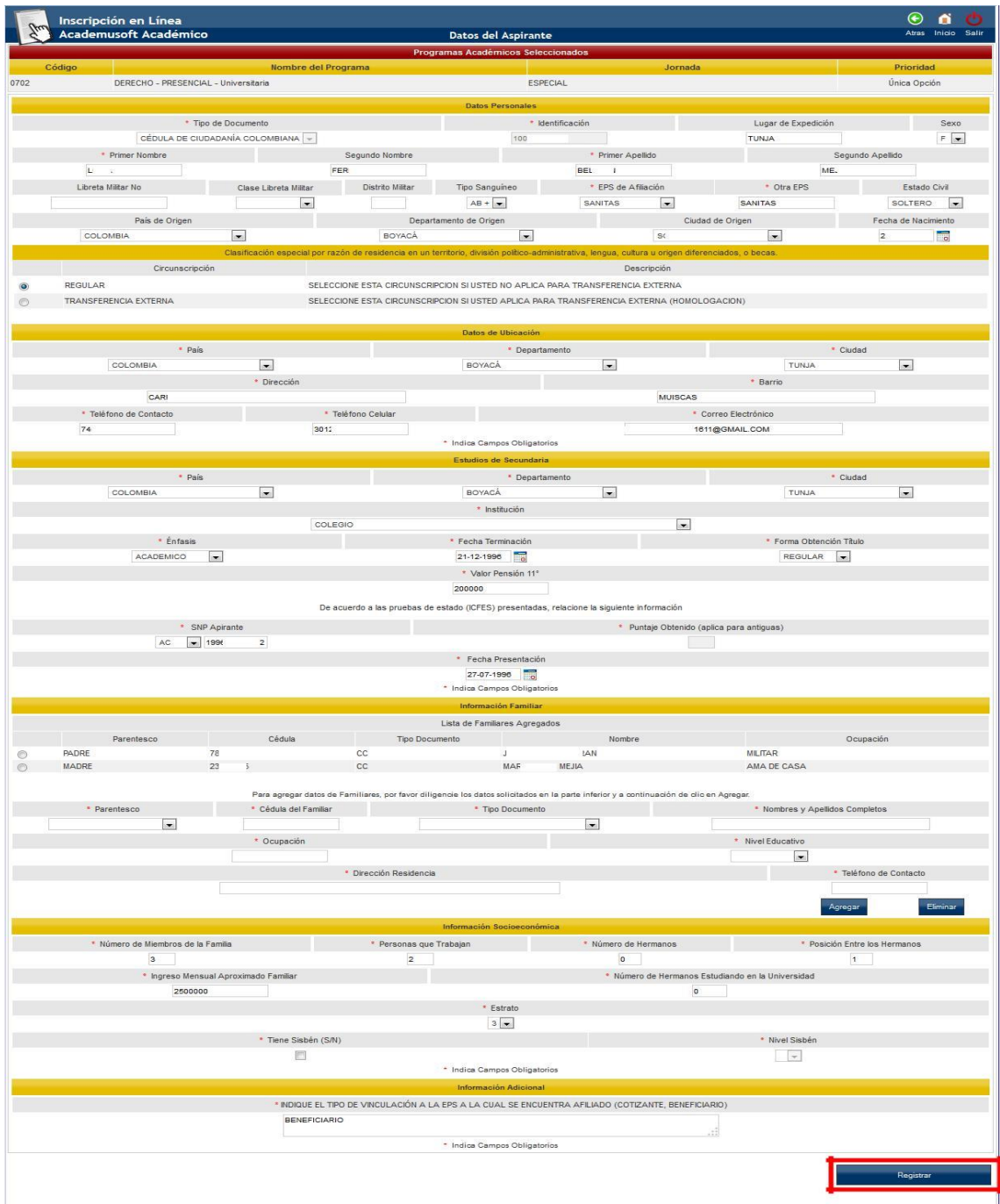

**DOCUMENTO CONTROLADO** en la carpeta compartida SIG **Copia N.:** N/A

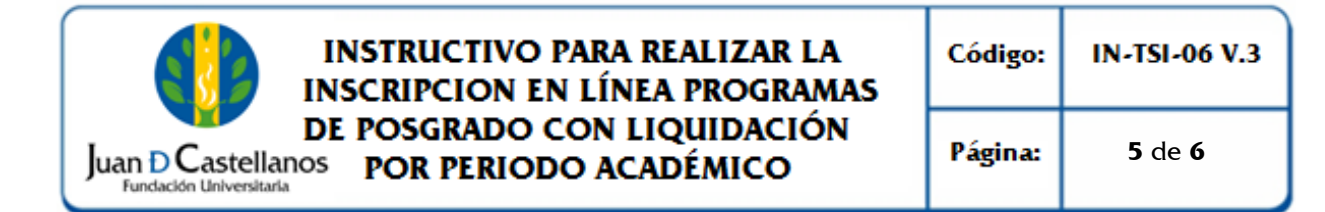

6.7 En la siguiente pantalla el sistema le permite imprimir la confirmación de registro y el formato de pago por concepto de inscripción

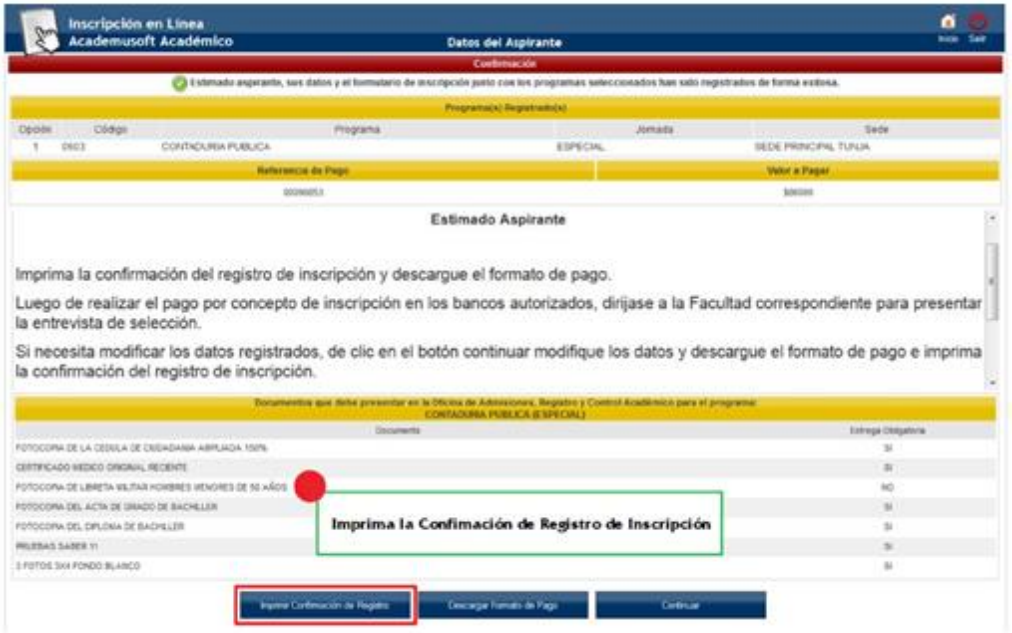

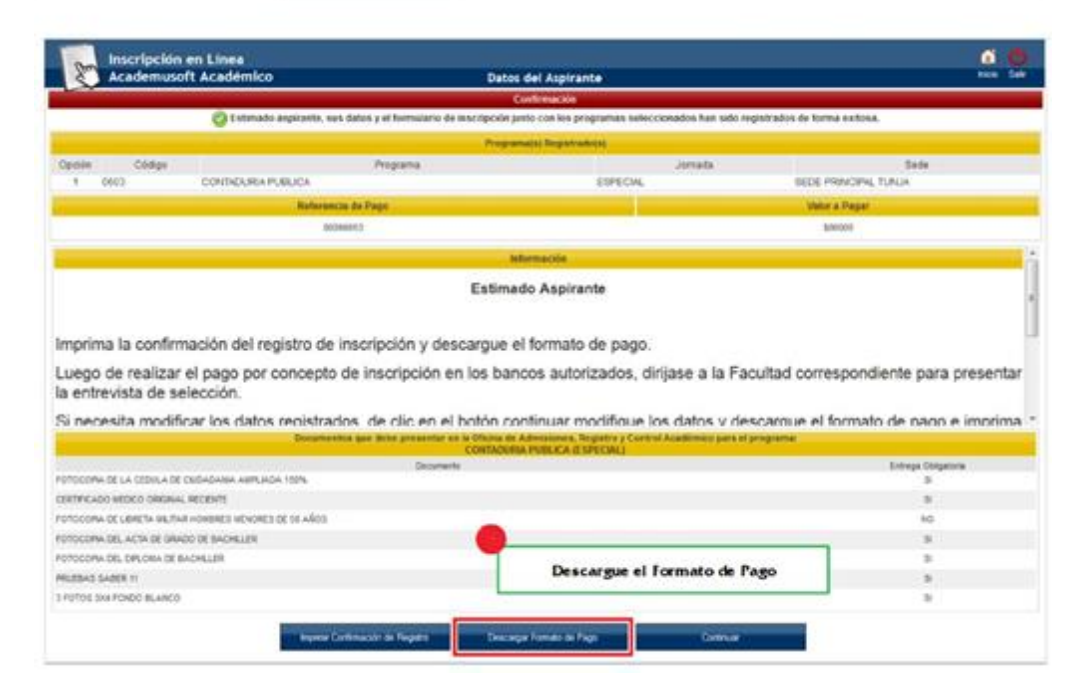

**DOCUMENTO CONTROLADO** en la carpeta compartida SIG | Copia N.: N/A

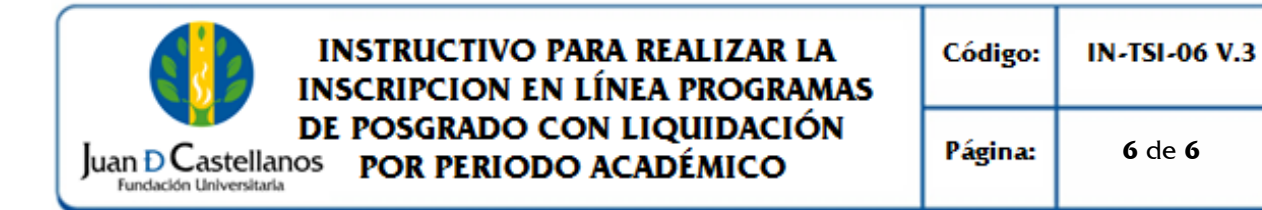

**Nota.** En el recibo encontrará las fechas y los bancos en los cuales puede realizar el pago. Por favor realice la impresión del formulario de inscripción en **impresora láser** para mejor lectura del código de barras.

- 6.8. Una vez efectuado el pago diríjase a la facultad correspondiente con el desprendible de pago de inscripción y el registro de inscripción para continuar con el proceso de selección y admisión.
- **7. BIBLIOGRAFÍA** N/A
- **8. ANEXOS Y REGISTROS** N/A

#### **CONTROL DE CAMBIOS**

Modifica el "Instructivo para Realizar la Inscripción en Línea de Programas de Posgrado con Liquidación por Periodo Académico IN-TSI-06 V.2", aprobado el 23/11/2018 en los siguientes numerales:

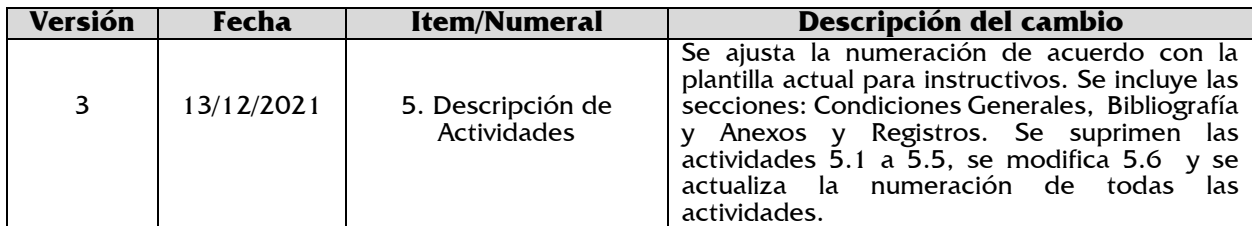

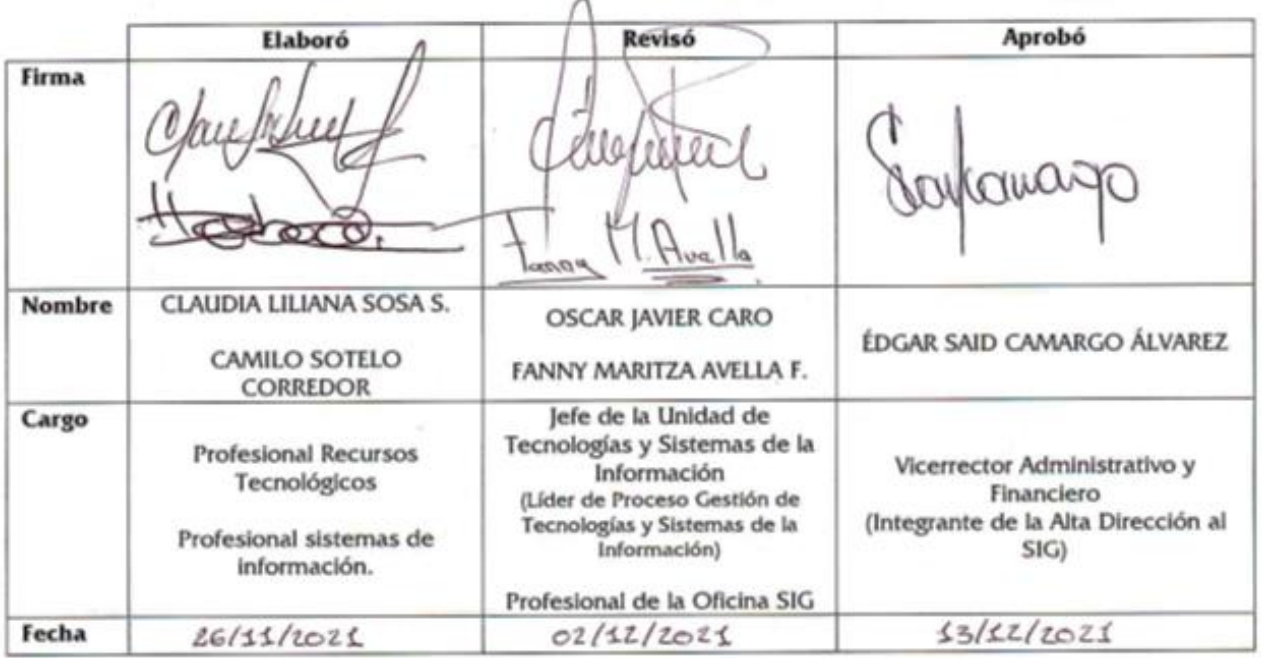